# Installing Exchange Server Archiver

*Exchange Server Archiver - 1.0* 

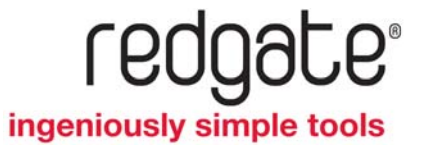

You are recommended to read the Exchange Server Archiver Technical Overview *(*/supportcenter/Content.aspx?p=Exchange Server

Archiver& c=Exchange\_Server\_Archiver/help/1.0/ESA\_Technical\_Overview.htm&amp ;toc=Exchange\_Server\_Archiver/help/1.0/toc.htm*)* for a description of the architecture and an explanation of how Exchange Server Archiver archives messages.

Exchange Server Archiver provides wizards to guide you through the installation and setup. You are recommended to read this document before you proceed with the installation.

For details of how to install and configure a trial environment for Exchange Server Archiver, see Setting up a trial environment (http://www.redgate.com/ESA/Trial\_Setup/v1).

**Contents** 

Architecture (page 3) Prerequisites (page 4) Creating the Archive Service user (page 6) Installation overview (page 10) Installing the Admin Console (page 11) Installing the services and components Configuring IIS Uninstalling Exchange Server Archiver (page 21)

# Architecture

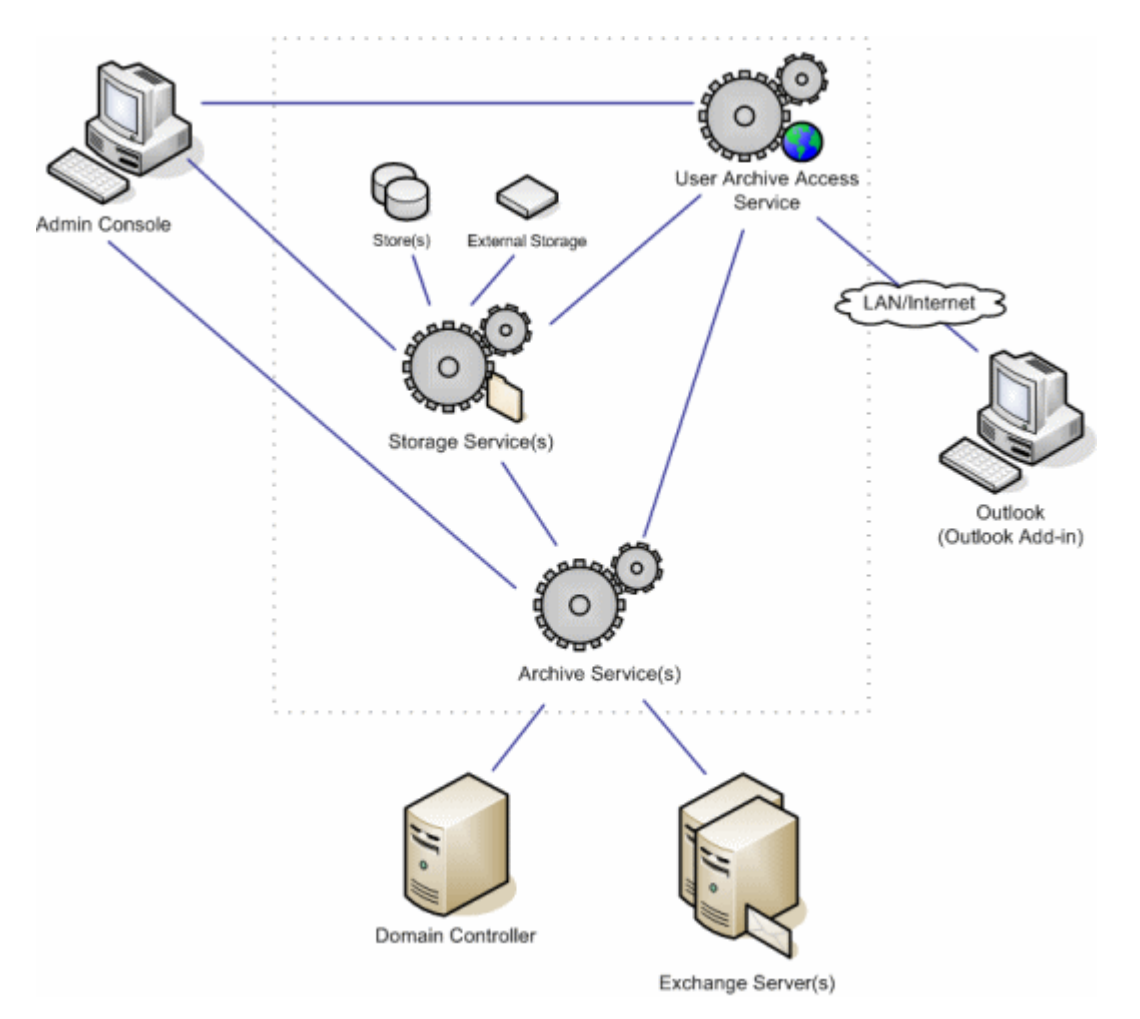

The diagram below illustrates the components and services that you will install.

When you install Exchange Server Archiver, no software is installed on your Exchange server (unless you choose to install the optional Outlook® Web Access Add-in) and no information is stored in Active Directory®.

To install Exchange Server Archiver, and to use the Admin Console, you must be a *domain administrator*. The Archive Service, User Archive Access (UAA) Service, and the Storage Service must all be installed in the same domain.

The following is required:

- Microsoft Exchange Server 2007 with public folders enabled (Service Pack 1 and Update Rollup 3 (http://support.microsoft.com/kb/949870) or later for Outlook® Web Access Add-in)
- or Exchange Server 2003 (Service Pack 2 or later for Outlook Web Access Add-in)

For each of the computers on which you will install a service, the following is required:

- Windows XP, Windows 2003, Windows 2008, or Windows Vista®
- Microsoft .NET Framework 2.0 or later

Additionally, for the individual services, the following is required:

#### **Archive Service**

• MAPI (Messaging Application Programming Interface)

MAPI is installed automatically when you install the Exchange Server 2003 Admin Tools or Outlook 2003 or later. Alternatively, you can download the standalone MAPI client from the Microsoft Download Centre (http://www.microsoft.com/downloads/details.aspx?FamilyID=94274318-27c4-4d8d-9bc5-3e6484286b1f).

The Archive Service needs a user to communicate with Exchange Server. You must create the user prior to installing the services and components; for full details of the necessary permissions and other requirements, see Creating the Archive Service user (page 6).

#### **User Archive Access (UAA) Service**

• IIS 5.1 or later

If you are using IIS 7, you must set up Metabase and IIS 6 compatibility; see Configuring IIS.

Note: in a production environment, do not install the UAA Service on IIS 5.1 (or IIS 6.0 in IIS 5.0 isolation mode); only install the UAA Service on these versions in an evaluation environment in which all services are installed on the same server.

 $\bullet$  ASP NFT 2.0

For details of how to ensure the ASP.NET version is set to 2.0, see Configuring IIS. If the Web server is hosting other Web applications that require a different version of ASP.NET, see Running the UAA Service on a Web server when another application requires a different version of ASP.NET (http://www.red-gate.com/ESA/1.0?i=9454).

- MAPI
- the installer requires that a Web site must be configured to use port 80 before you install the UAA Service; however, you do not have to use this Web site for the UAA Service

The server on which you install the UAA Service must be visible to users accessing their messages remotely.

The location of the UAA Service is added to archived messages. Therefore, you are recommended to create a CNAME (alias) DNS record for the UAA Service's server and enter this in the Web site address; otherwise, a change to the URL will mean that all archived messages will need to be reprocessed.

#### **Storage Service**

• Microsoft® Indexing Service

For operating systems prior to Windows Vista and Windows Server® 2008, the Indexing Service is installed by default.

To install the Indexing Service on a Windows Vista computer, go to the Control Panel, and turn the Indexing Service feature on. You are also recommended to install the latest Windows Vista service pack; see the Microsoft support page article 940069 (http://support.microsoft.com/kb/940069). If you do not install this service pack, searches from the Outlook Add-in or UAA Service may return results from subfolders unexpectedly.

For information about how to install and configure the Indexing Service on a Windows Server 2008-based computer, see the Microsoft support page article 954822 (http://support.microsoft.com/kb/954822).

# **Outlook Web Access Add-in (optional)**

- for Exchange Server 2007, Service Pack 1 and Update Rollup 3 (http://support.microsoft.com/kb/949870) or later
- for Exchange Server 2003, Service Pack 2 or later

Note that if you install further service packs or rollups after you have installed the Outlook Web Access Add-in, you may need to uninstall and re-install the add-in.

If you are using Exchange Server 2003 and you install the UAA Service on a different computer from the Exchange server, to use the OWA Add-in you must allow delegation of credentials to the UAA Service. For full details, see Authorization for the OWA Add-in on Exchange Server 2003 (http://www.red-gate.com/ESA/1.0?i=9453).

# **Outlook Add-in (optional)**

- Outlook 2007 or Outlook 2003
- Outlook .NET Programmability Support

The Archive Service needs a mailbox-enabled user that has *read* and *write* permissions to all messages when it communicates with Exchange Server.

You are recommended to make the Archive Service user a domain administrator. If you do not wish to do this, you must:

• make the Archive Service a local administrator on the Exchange servers, or add permissions to execute WMI calls on Exchange Server (page 6)

and

• add read permissions to the Exchange Server configuration subtree in Active Directory (page 7)

When you have created the user with the permissions specified above, you must ensure that the user has:

full read and write permissions to the contents of mailboxes in Exchange Server (page 8); the Exchange Archiver Configuration wizard can set up these up for you, if you prefer

#### **Adding WMI permissions**

If you do not want to make the Archive Service user a domain administrator or a local administrator, add permissions to execute WMI calls on Exchange Server:

1. Navigate to **WMI Control**.

To launch this from a command line, run wmimgmt.msc

- 2. Right-click **WMI Control** and select **Properties**.
- 3. In WMI Control Properties, select the **Security** tab.
- 4. Under **Root**, expand **CIMV2**, and then click **Security**.
- 5. Click **Advanced**.
- 6. Click **Add**, type the name of the user, and click **OK**.
- 7. In Permission Entry for CIMV2, ensure *This namespace and subnamespaces* is selected in **Apply to**, and then select the **Allow** check box for:
	- ♦ **Execute Methods**
	- ♦ **Enable Account**
	- **Remote Enable**
- 8. For Exchange Server 2003 only: in the **Apply to** box, select the *MicrosoftExchangeV2* namespace, and select the **Allow** check box for:
	- **Execute Methods**
	- **Enable Account**

# ♦ **Remote Enable**

- 9. Click **OK** on all the WMI Control Properties dialog boxes, and close the WMI Control.
- 10. In Administrative Tools, open **Component Services**.
- 11. Expand **Component Services**, expand **Computers**, right-click **My Computer**, and then click **Properties**.
- 12.Select the **COM Security** tab.
- 13. Under **Launch and Activation Permissions**, click **Edit Limits**.
- 14.Add the Archive Service user name.
- 15. If the Archive Service will run locally, select the Allow check box for **Local Launch** and **Local Activation**; if it will run remotely, select **Remote Launch** and **Remote Activation**.
- 16.Click **OK** on all the My Computer Properties dialog boxes.
- 17. For Exchange Server 2007 only: navigate to the folder on disk for each storage group, and grant the Archive Service user permissions to read the folder and its contents.

For example, for a new, default installation, the storage group is in:

*C:\Program Files\Microsoft\Exchange Server\Mailbox\First Storage Group*

# **Adding Exchange Server configuration subtree permissions**

If you do not want to make the Archive Service user a domain administrator, you must add permissions to read the Exchange Server configuration subtree:

- 1. If necessary, install ADSI Edit by following the instructions on Windows Server TechCenter (http://technet.microsoft.com/en-us/library/cc773354.aspx).
- 2. Run *adsiedit.msc* to open **ADSI Edit**.
- 3. Under **Configuration**, expand **Services**, right-click **Microsoft Exchange**, and then click **Properties**.
- 4. In the Microsoft Exchange Properties dialog box, select the **Security** tab.
- 5. Click **Add**, type the name of the Archive Service user, and click **OK**.
- 6. Click **Advanced**, select the Archive Service user, and click **Edit**.
- 7. In the **Apply to** box, select *This object and all child objects* and select the **Allow** check box for:
	- ♦ **List Contents**
	- ♦ **Read All Properties**
	- ♦ **Read Permissions**
- 8. Click **OK** on all the Microsoft Exchange Properties dialog boxes.
- 9. Under **Domain**, right-click **Microsoft Exchange System Objects** and click **Properties**.
- 10. In the Microsoft Exchange System Objects Properties dialog box, select the **Security** tab.
- 11.Click **Add**, type the name of the Archive Service user, and click **OK**.
- 12.Click **Advanced**, select the Archive Service user, and click **Edit**.
- 13. In the **Apply to** box, select *This object and all child objects* and select the **Allow** check box for:
	- ♦ **List Contents**
	- ♦ **Read All Properties**
	- ♦ **Read Permissions**
- 14.Click **OK** on all the Microsoft Exchange System Object Properties dialog boxes.
- 15.Close **ADSI Edit**.

**Adding full permissions to read the contents of mailboxes in Exchange Server** 

The Configuration wizard can add these permissions for you when you install the Exchange Server Archiver components and services. However, if you prefer you can add the permissions manually prior to installation.

#### **In Exchange Server 2003**

By default, the System Manager in Exchange Server 2003 does not display the **Security** tab when you select an Exchange Server Organization object, so you cannot modify the permissions. Therefore, to change user permissions, you must enable the *ShowSecurityPage* registry setting:

- 1. Go to the following Exchange Server branch in the registry editor: *HKEY\_CURRENT\_USER\Software\Microsoft\Exchange\Exadmin*
- 2. Create a new dword called *ShowSecurityPage*.
- 3. Change the value of the dword to 1.

This displays the **Security** tab when you select an object.

4. Close and re-open the Exchange Server System Manager.

You can now change the permissions on the servers to grant read access to the user.

- 1. For each Exchange server you will archive, navigate to the server object that has the Administrative group containing the user.
- 2. Right-click the server object, and click **Properties**.
- 3. In the Properties window, click the **Security** tab.
- 4. Click **Add**, specify the user or group for which you want to change permissions, and then click **OK**.
- 5. Ensure that the user or group is selected in the **Group of user names** list, and then under **Permissions for Administrator**, click **Allow Full Control**.
- 6. Click **OK**.

**In Exchange Server 2007** 

In Exchange Server 2007, you use a Powershell command to change the user permissions. The following command gives the user *UserName* rights on all storage groups within any Exchange Server 2007 server on the same domain:

foreach (\$name in Get-StorageGroup) {get-mailboxdatabase -storagegroup \$name.identity | add-adpermission -user *UserName* -accessrights GenericAll}

The command must be run on an Exchange Server 2007 server in each of your domains.

To install Exchange Server Archiver, you must have *domain administrator* privileges.

1. Install the Admin Console (page 11).

The Admin Console provides the interface for you to configure and manage Exchange Server Archiver.

2. Install the services and components.

To do this, open the Admin Console and click the **Launch Configuration Wizard** button. The Configuration wizard takes you through installation of the services and components. Installing the services and components provides some supporting information to help you with the installation.

You install the Admin Console by running the installer that you downloaded from the Red Gate Web site. This installs the Admin Console, and places the installers for the services and components in your installation folder.

When you have installed the Admin Console, on the Start menu, select **Red Gate** and then **Exchange Server Archiver Admin Console.** 

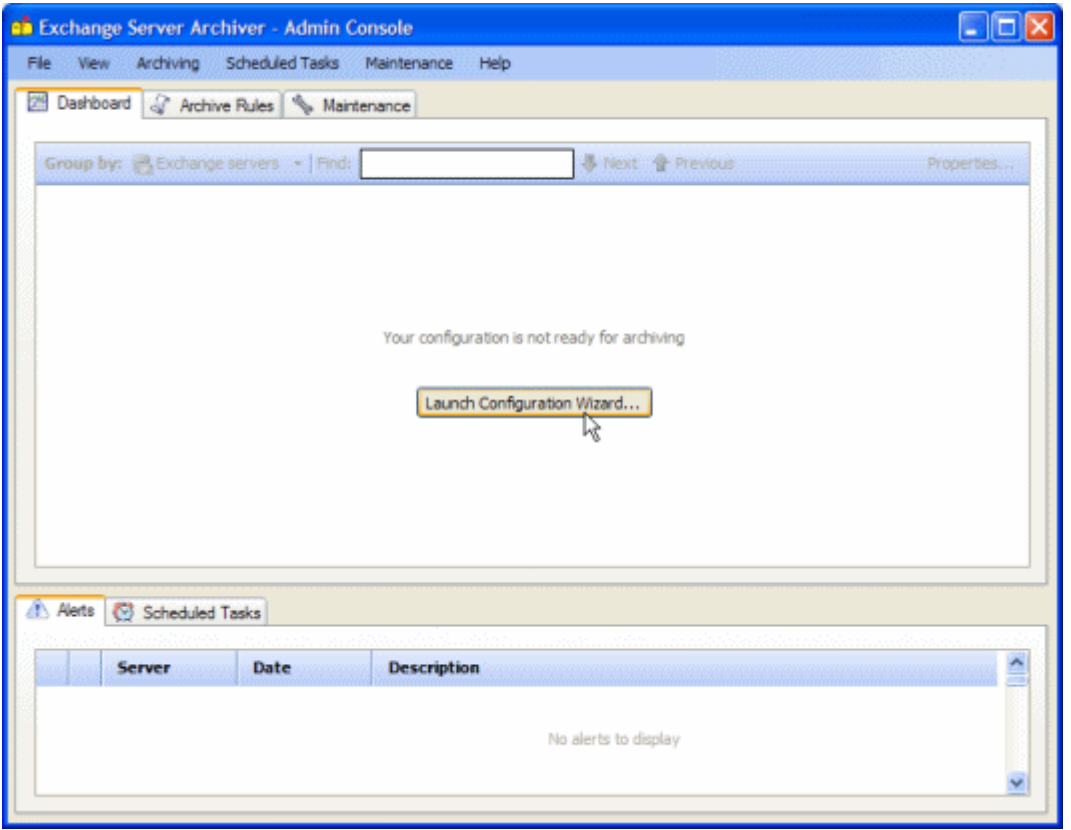

To install the services and components and configure your system ready for archiving, click **Launch Configuration Wizard**

When you have installed the Admin Console, you can install the services and components.

To install the Exchange Server Archiver services and components, you be a *domain administrator*.

Install all of the services and components in the same domain.

You are recommended to use the Configuration wizard to guide you through the installation and configuration of the services and components.

To start the Configuration wizard, click **Launch Configuration Wizard** in the Admin Console (or on the **Maintenance** menu, click **Configuration Wizard**).

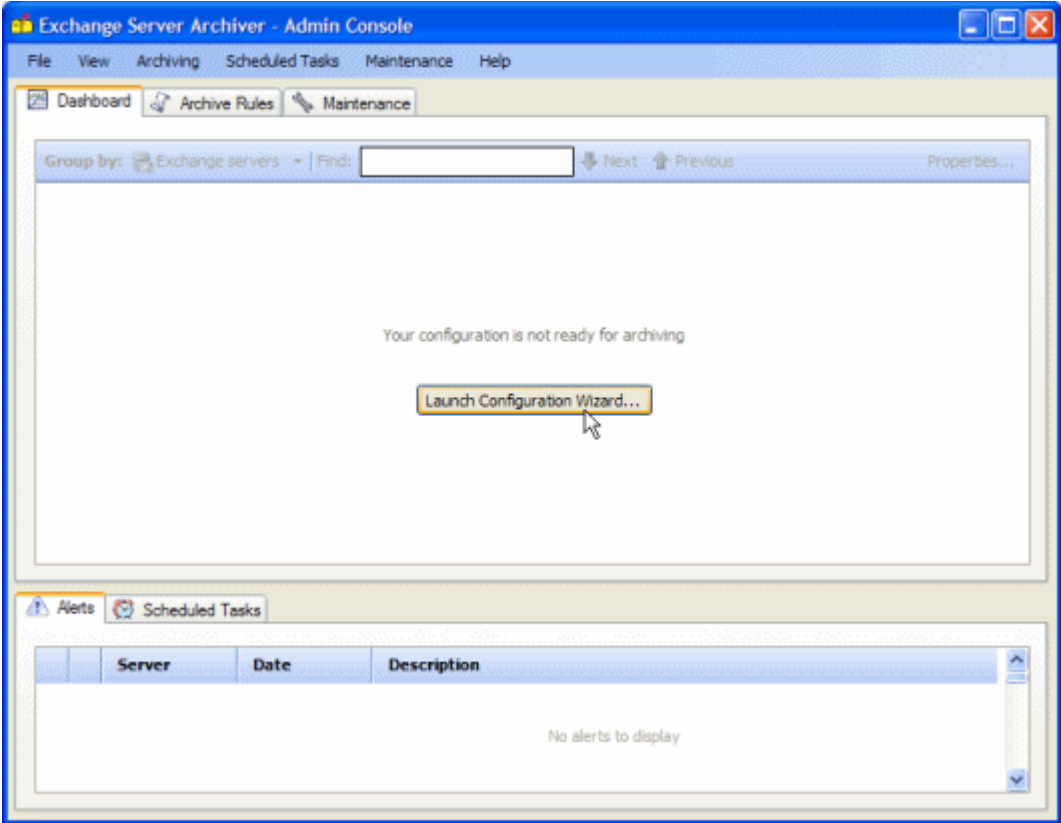

The wizard comprises the following steps:

1. Setting up the Archive Service user (page 13)

- 2a. Installing the Archive Service (page 14)
- 2b. Installing the Storage Service (page 14)
- 2c. Adding Archive Stores (page 15)
- 2d. Installing the UAA Service (page 15)
- 2e. Installing the OWA Add-in (page 16)
- 2f. Installing the Outlook Add-in (page 17)

© Red Gate Software Ltd 12 29 June 2009

- 3. Selecting the archive mode (page 17)
- 4. Setting up a 'quick rule' (page 18)

You can change the configuration of the services and components at a later date using the **Maintenance** tab in the Admin Console.

For each service, you can choose to install locally or on a remote server.

#### **Installing locally**

If you install locally, the Setup wizard for the service is launched by the Configuration wizard; when you have completed the service Setup wizard, you are returned to the Configuration wizard.

#### **Installing on a remote server**

If you install on a remote server, the installation executable for the service must be copied to the server because it must be run on the server. The Configuration wizard prompts you to:

1. Copy the installer to the remote server.

The Configuration wizard takes you to the folder that contains the installers. By default, this is:

*C:\Program Files\Red Gate\ESA Admin Console 1\Installers*

2. Connect to the remote server; you must then run the service installer on the server.

When you run the installer, the Setup wizard for the service is displayed. Complete the steps and click **Finish**, and then return to the Configuration wizard on your local computer.

3. In the Configuration wizard, specify the server and port details so that the Admin Console can register the service.

# **Installing manually**

You are recommended to use the Configuration wizard to install the services and components. However, if you prefer you can run the individual installers for the services and components manually. By default, they are located in:

*C:\Program Files\Red Gate\ESA Admin Console 1\Installer*

#### **1. Setting up the Archive Service user**

The Archive Service coordinates the scheduling and archiving of messages.

You must create the Archive Service user in Active Directory®. For full details about the permissions required and how you can add them, see Creating the Archive Service user (page 6).

When you have created the user, the Configuration wizard can set up the permissions to read the contents of mailboxes in Exchange Server; in **Step 1: Archive Service user** in the Configuration wizard, select the **Add permissions to read the contents of mailboxes in Exchange Server** check box.

#### **2a. Installing the Archive Service**

The Archive Service coordinates the scheduling and archiving of messages.

Before you install the Archive Service, ensure that MAPI is installed on the computer that will host the Archive Service.

Exchange Server Archiver requires a minimum of one Archive Service to communicate with the Exchange Servers, but you can install more Archive Services if required. For example, you may want to use a different Archive Service for each Exchange Server to improve performance. Only one Archive Service can be active for a particular Exchange Server at a time.

The wizard guides you through the installation of only one Archive Service; if you want to add more, you can do this later by using the **Install Service** button on the **Maintenance** tab of the Admin Console.

In **Step 2a: Archive Service location** in the Configuration wizard, you can choose to install the Archive Service locally or on a remote server (see *Installing on a remote server*, above).

In the Archive Service Setup wizard:

- Under **Windows service account**, enter the details of the Archive Service user you specified in Step 1.
- Under **Remoting access**, if you are installing on a remote server, select **Accessible via TCP**, and specify the port to be used.

If you are installing locally, you can select **Accessible from this computer only (IPC)** if you prefer.

#### **2b. Installing the Storage Service**

A Storage Service hosts one or more Archive Stores.

You can have any number of Storage Services in your Exchange Server Archiver configuration. However, the wizard guides you through the installation of only one Storage Service; if you want to add more, you can do this later using the **Maintenance** tab of the Admin Console.

You are recommended to install the Storage Service on the same server as the Archive Stores that it hosts. However, there may be some exceptions; for example, if you create an Archive Store on a NAS (network attached storage) unit, the Storage Service is installed on a different computer.

Before you install the Storage Service, ensure that the Indexing Service is installed on the server.

In **Step 2b: Storage Service location** in the Configuration wizard, you can choose to install the Storage Service locally or on a remote server (see *Installing on a remote server*, above).

In the Storage Service Setup wizard:

• When you are prompted for the **Catalog folder**, enter the location for the catalog of messages that will be created by the Indexing Service.

The catalog size can grow to 25% of the total store size; therefore ensure the location you specify will have sufficient disk space.

• Under **Service Account**, you are recommended to select **Local system**.

If you select **Specific user**, enter the details of a domain account that has permissions to read and write files to the local disk, and to administer the Indexing Service on the local computer.

# **2c. Adding Archive Stores**

When you have installed a Storage Service, you can add one or more Archive Stores. An Archive Store is a folder in which messages are archived.

In **Step 2c: Archive Store locations**, the Configuration wizard suggests a name and path for the Archive Store. The path is local to the server on which you installed the Storage Service. You can change the name and location if required, but each Archive Store must have a unique folder name.

If you want to add more Archive Stores, click **Add** and enter details for the new store. You can add up to 15 stores using the Configuration wizard; if you need to add more, you can do this later by clicking **Add Archive Stores** on the **Maintenance** menu of the Admin Console.

# **2d. Installing the UAA Service**

The UAA Service enables your users to access and search archived messages.

• IIS 5.1 or later

If you are using IIS 7, you must set up Metabase and IIS 6 compatibility; see Configuring IIS.

Note: in a production environment, do not install the UAA Service on IIS 5.1 (or IIS 6.0 in IIS 5.0 isolation mode); only install the UAA Service on these versions in an evaluation environment in which all services are installed on the same server.

• ASP.NET 2.0

For details of how to ensure the ASP.NET version is set to 2.0, see Configuring IIS. If the Web server is hosting other Web applications that require a different version of ASP.NET, see Running the UAA Service on a Web server when another application requires a different version of ASP.NET (http://www.red-gate.com/ESA/1.0?i=9454).

- MAPI
- the installer requires that a Web site must be configured to use port 80 before you install the UAA Service; however, you do not have to use this Web site for the UAA Service

The server on which you install the UAA Service must be visible to users accessing their messages remotely.

The location of the UAA Service is added to archived messages. Therefore, you are recommended to create a CNAME (alias) DNS record for the UAA Service's server and enter this in the Web site address; otherwise, a change to the URL will mean that all archived messages will need to be reprocessed.

All Exchange Servers detected by Exchange Server Archiver will automatically use the UAA Service you install using this Configuration wizard. If you need to install a second UAA Service, for example because of your network topology, you can do this later using the **Install Service** button on the **Maintenance** tab of the Admin Console. You can then change the UAA Service used by an Exchange server by selecting the server in the **Maintenance** tab of the Admin Console, and clicking **Properties**.

In **Step 2d: User Archive Access Service** in the Configuration wizard, choose to install the UAA Service locally or on a remote server (see *Installing on a remote server*, above).

In the UAA Service Setup wizard, you will be prompted to specify:

- the installation folder
- the Web site on which you want to install the UAA Service

You can choose to use an existing Web site that is configured to use port 80, or to create a new Web site.

To install on an existing Web site that is not configured to use port 80, run the installer from the command line and specify the parameter WEBSITE\_PORT. For example:

msiexec /i "ESA User Archive Access Service x86.msi" WEBSITE PORT=8080

Note that if you are creating a new Web site and you are using IIS 5.1, you cannot use SSL as the communication protocol.

• the virtual directory of the UAA Service

Note that if you specify an existing virtual directory, it will be overwritten.

# **2e. Installing the OWA Add-in**

If you want your users to access their archived messages from Microsoft Outlook Web Access using a transparent interface, you can install the Exchange Server Archiver OWA Add-in.

Before you install the OWA Add-in, ensure that the following is installed on the server:

- for Exchange Server 2007, Service Pack 1 and Update Rollup 3 (http://support.microsoft.com/kb/949870) or later
- for Exchange Server 2003, Service Pack 2 or later

If you are using Exchange Server 2003 and you install the UAA Service on a different computer from the Exchange server, to use the OWA Add-in you must allow delegation of credentials to the UAA Service. For full details, see Authorization for the OWA Add-in on Exchange Server 2003 (http://www.red-gate.com/ESA/1.0?i=9453).

To install the add-in, in **Step 2e: Outlook Web Access Add-in** in the Configuration wizard, copy the installer to the Exchange server that hosts OWA, and then connect to the Exchange server and run the installer on the server. By default, the installer is located in:

#### *C:\Program Files\Red Gate\ESA Admin Console 1\Installers*

If you want to install the OWA Add-in later, you can do this from the Admin Console **Maintenance** tab: right-click the Exchange server and click **Properties**, and then click **Go to Installer**.

# **2f. Installing the Outlook Add-in**

The Outlook Add-in provides a transparent interface for your users to access archived messages using Microsoft Outlook 2007 or Outlook 2003. (If you do not install the add-in, users can access the archived messages by using a hyperlink to the UAA Service.)

Before you install the Outlook Add-in, ensure that the following is installed on the computer:

- Outlook 2007 or Outlook 2003
- Outlook .NET Programmability Support

To install the add-in, in **Step 2f: Outlook Add-in location** of the Configuration wizard, select the **Install Outlook Add-in on this computer** check box and then specify the path.

You can save the installer so that you can deploy it to other computers as part of a batch process. The same installer is used for both Outlook 2007 and Outlook 2003. If you want to do this, select the **Save the installer** check box, and then specify the location to which you want to save it.

When you click **Next**, the Outlook Add-in Setup wizard is started. You will be prompted to specify the installation folder for the add-in.

When you have installed the Outlook Add-in, you must restart Outlook.

# **3. Selecting the archive mode**

Exchange Server Archiver offers four different archive modes. An archive mode specifies what happens to messages that are processed during an archive.

You select the archive mode in **Step 3: Archive mode** in the Configuration wizard.

For example, you may wish to use **Copy entire message** or **Copy attachment only** mode if you are running a trial version of Exchange Server Archiver.

#### **Copy attachments only**

- copies attachments to the Archive Store
- the original attachments remain on the Exchange server

#### **Copy entire message**

- copies message bodies to the Archive Store
- copies attachments to the Archive Store
- originals of both remain on the Exchange server

#### **Copy and remove attachments only**

- copies attachments to the Archive Store
- removes the original attachments from the Exchange server

#### **Full archive**

- copies messages and attachments to the Archive Store
- on the Exchange server, removes the messages that have been archived and replaces them with stubs
- removes the attachments from the Exchange server

# **4. Setting up a 'quick rule'**

If you want to set up an archive immediately, in **Step 4: Quick Rule** in the Configuration wizard you can define a rule to specify which mailboxes will be archived and when they will be archived. (If you do not want to set up a rule now, select **Skip this step**; no archive will be set up and the configuration is completed.)

To set up a rule, select a rule template and click **Next**. In the wizard pages that follow, you are prompted to specify:

- the conditions under which you want messages to be archived
- a unique name for the rule
- the mailboxes to be considered for archiving
- the Archive Store in which you want the archived messages to be stored
- the schedule for the archive

You can set up more rules and apply them to groups of users, or individual users when you have completed the Configuration wizard by using the **Rules** tab on the Admin Console.

When you have set up the quick rule (or skipped this step), you have completed the Configuration wizard and you can click **Finish** to close the wizard. You can then use the Admin Console to add more rules or to amend your configuration, as required.

# Configuring IIS

By default, IIS (Internet Information Services) runs on the lowest available version of ASP.NET. However, the UAA Service Web application has a minimum requirement of ASP.NET 2.0. To ensure that the ASP.NET version is set to 2.0, follow the instructions appropriate to your configuration, below.

Note that the option to set the ASP.NET version may not be available if you installed IIS before .NET 2.0. To make the option available, at the command line, navigate to:

*C:\Windows\Microsoft.NET\Framework\v2.0.50727* (for x86)

*C:\Windows\Microsoft.NET\Framework64\v2.0.50727* (for x64)

and then run:

aspnet\_regiis /iru

In addition, for IIS 7, you must set up Metabase and IIS 6 compatibility before you use the UAA Service.

#### **IIS 7 on Vista**

To set up Metabase and IIS 6 compatibility on IIS 7:

- 1. In the Control Panel, open **Programs and Features**, and then click **Turn Windows features on or off**.
- 2. If necessary, enter administrator credentials in the User Access Control dialog box.
- 3. In the Windows Features dialog box, expand **Internet Information Services**, **Web Management Tools**, and then **IIS 6 Management Compatibility**.
- 4. Ensure that the **IIS Metabase and IIS 6 configuration compatibility** check box is selected.
- 5. Return to the top level of the features list, and expand **Internet Information Services**, **World Wide Web Services**, and then **Security**.
- 6. Ensure that the **Windows Authentication** check box is selected.
- 7. Click **OK**.

You must also ensure that IIS 7 is running the UAA Service Web application in an application pool that is configured for .NET 2.0:

- 1. In the Control Panel, open **Administrative Tools**, and then open **Internet Information Services (IIS) Manager**.
- 2. Expand the server on which you installed the UAA Service, and select **Application Pools**.
- 3. Right-click **DefaultAppPool**, and click **Advanced Settings**.
- 4. In the Advanced Settings dialog box, under **General**, set the **.NET Framework Version** property to **v2.0**.

#### **IIS 7 on Windows Server 2008**

To set up Metabase and IIS 6 compatibility on IIS 7:

- 1. In the Control Panel, open **Administrative Tools**, and then **Server Manager**.
- 2. Expand **Roles**, and select **Web Server IIS**.
- 3. In the Web Server (IIS) pane, under **Roles Services** pane, check that **Windows Authentication** and **IIS 6 Metabase Compatibility** are installed:
	- ♦ **Windows Authentication** is located under **Web Server**, **Security**
	- ♦ **IIS 6 Metabase Compatibility** is located under **Management Tools**, **IIS 6 Management Compatibility**

You must also ensure that IIS 7 is running the UAA Service Web application in an application pool that is configured for .NET 2.0:

- 1. In the Server Manager, expand **Roles** and then **Web Server IIS**.
- 2. Select **Internet Information Services (IIS) Manager**.
- 3. In the Internet Information Services (IIS) Manager pane, expand the server on which you installed the UAA Service, and select **Application Pools**.
- 4. Right-click **DefaultAppPool** (or the UAA Service Web application pool), and click **Advanced Settings**.
- 5. Under **General**, set the **.NET Framework Version** property to **v2.0**.

**IIS 5.1 and IIS 6.0** 

To set the ASP.NET version to 2.0:

- 1. In the Control Panel, select **Administrative Tools**, and then **Internet Information Services (IIS) Manager**.
- 2. Navigate to the Web site on which you installed the UAA Service, and then right-click **UAAService** and click **Properties**.
- 3. Select the **ASP.NET** tab and ensure that the **ASP.NET version** is set to **v2.0**.
- 4. Click **OK**.

For IIS 6.0 only, to ensure that ASP.NET is allowed by Web Service Extensions:

- 1. In **Internet Information Services (IIS) Manager**, navigate to **Web Service Extensions**.
- 2. Select ASP.NET v2.0, and click **Allow**.
- 3. Close IIS Manager.

To uninstall Exchange Server Archiver:

1. Copy back messages and attachments from the Archive Stores to the Exchange server:

The Admin Console provides **Copy Back to Exchange Server** on the **Maintenance** menu to enable you to schedule the copy-back task; see Copying back archived messages.

Note that any single-instance storage will be lost; therefore you may require more space on your Exchange server than was used before you started archiving.

2. Uninstall each service and component, using the standard Add/Remove Programs feature.